Consumer Credit Division External User Manual: Registration and Licensing System (RLS)

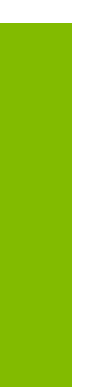

A User Guide to Assist Loan Brokers in Utilizing RLS for Filings and Submissions.

fcaa.gov.sk.ca

October 2022

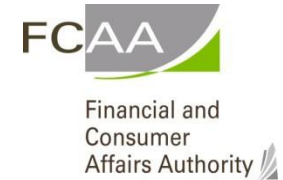

## Table of Contents

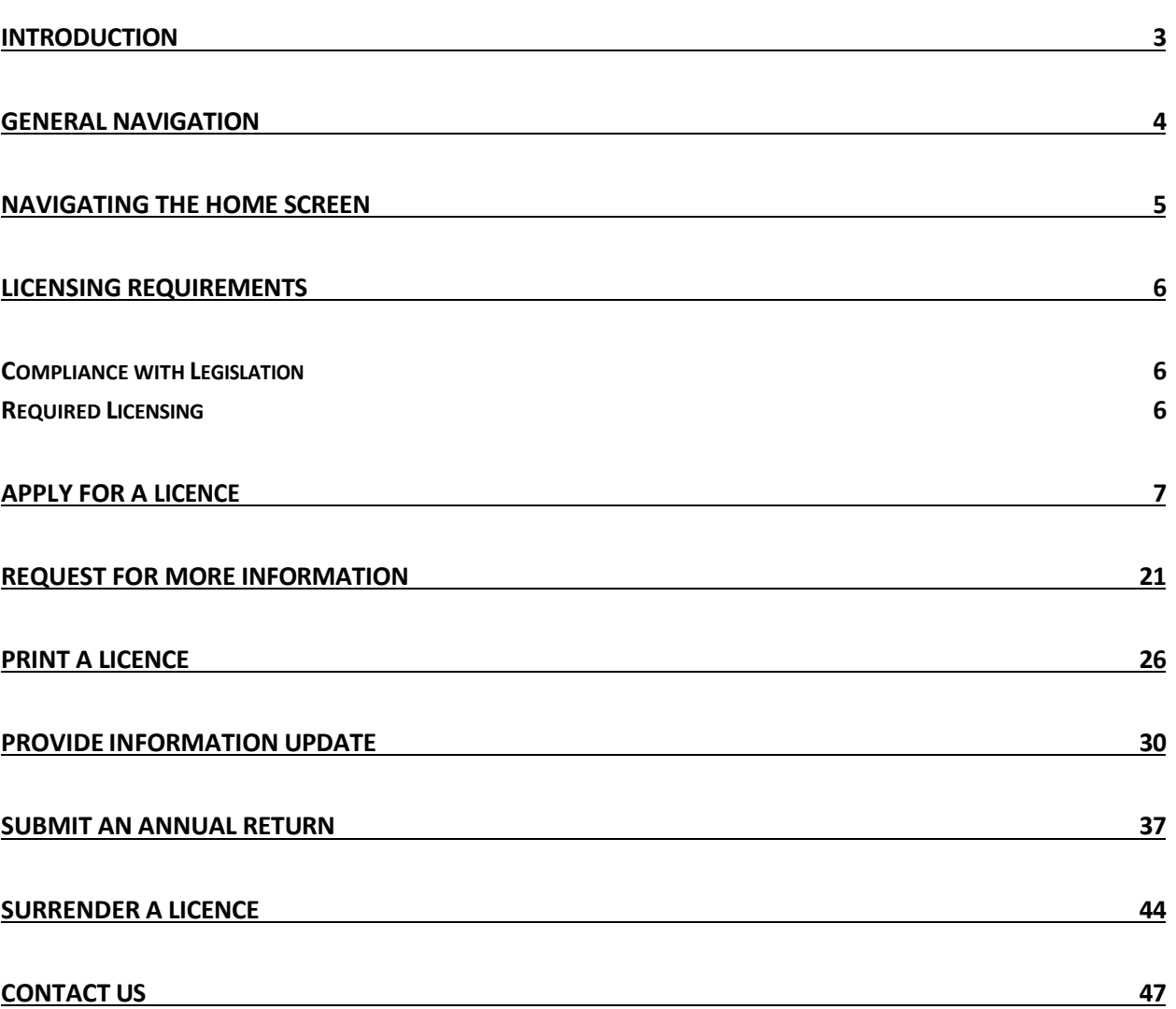

## <span id="page-2-0"></span>Introduction

This is a guide to using the Financial and Consumer Affairs Authority ("FCAA") online portal called the "Registration and Licensing System" ("RLS"). This guide is specific to loan brokersto provide guidance on specific processes and is not intended to provide an overview of the functionality of RLS.

Please take a moment to review our publication "Registration and Licensing System (RLS) Basics" ("RLS Basics Guide") to learn the basic functionality of RLS, including how to create a user account, how to navigate within RLS and how to submit information through RLS. The RLS Basics guide is available on our webpage and while general in nature, the RLS Basics Guide will assist users to fully learn and utilize the functionality of RLS.

RLS is a secure environment that allows a user to administer their licence or registration online, including applying for licensing or registration, submit required filings (collectively called "Submissions"), print a licence and view correspondence regarding a licence.

For the purposes of this guide, "submissions" include, but are not limited to, the following:

- Annual returns;
- Changes of information; and
- Surrendering a licence.

All submissions made through RLS are subject to review and approval by the Superintendent of Financial Institutions (the "Superintendent") and the Superintendent may require additional information regarding your submission. You will be notified of the status of a submission (i.e. approved, rejected or more information required) by our office.

RLS should accessed using Google Chrome, Microsoft Edge, Internet Explorer 11 or Mozilla Firefox browsers. Other browsers may result in the system not performing properly.

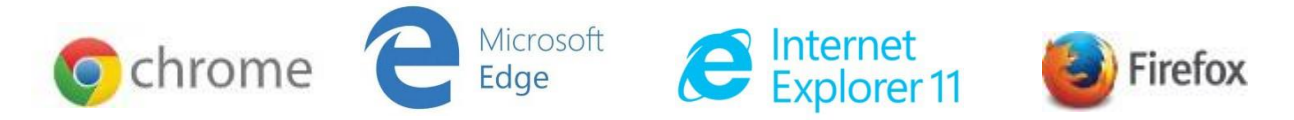

Please note that all images shown in this guide are for illustration purposes only and may not be an exact *representation of the RLS online portal.*

# <span id="page-3-0"></span>General Navigation

In addition to the guidance that you will find the RLS Basics Guide, this page provides the very basic RLS navigation tips.

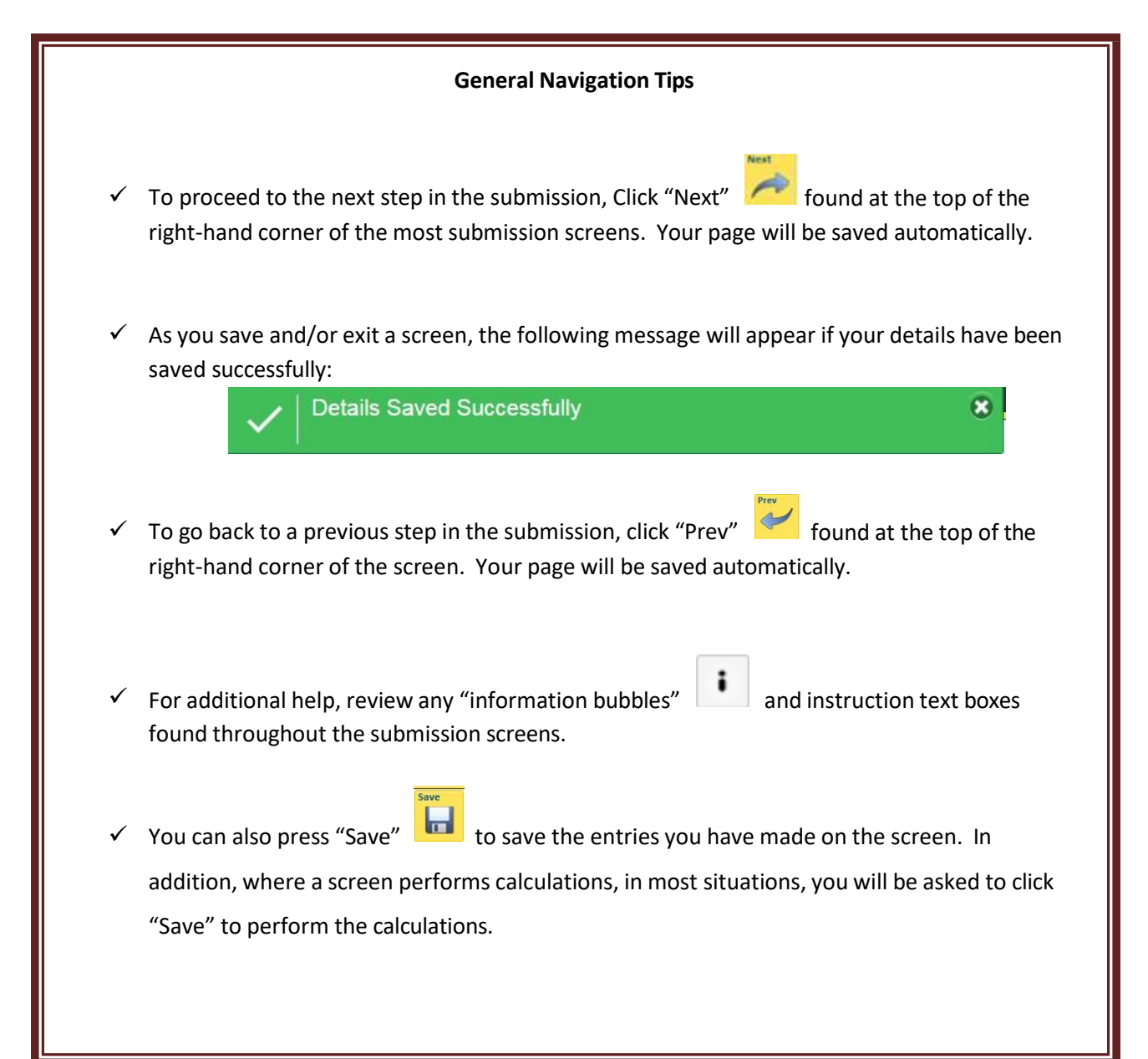

# <span id="page-4-0"></span>Navigating the Home Screen

In addition to the guidance that you will find the RLS Basics Guide, this page provides a summary of your RLS home screen basic navigation.

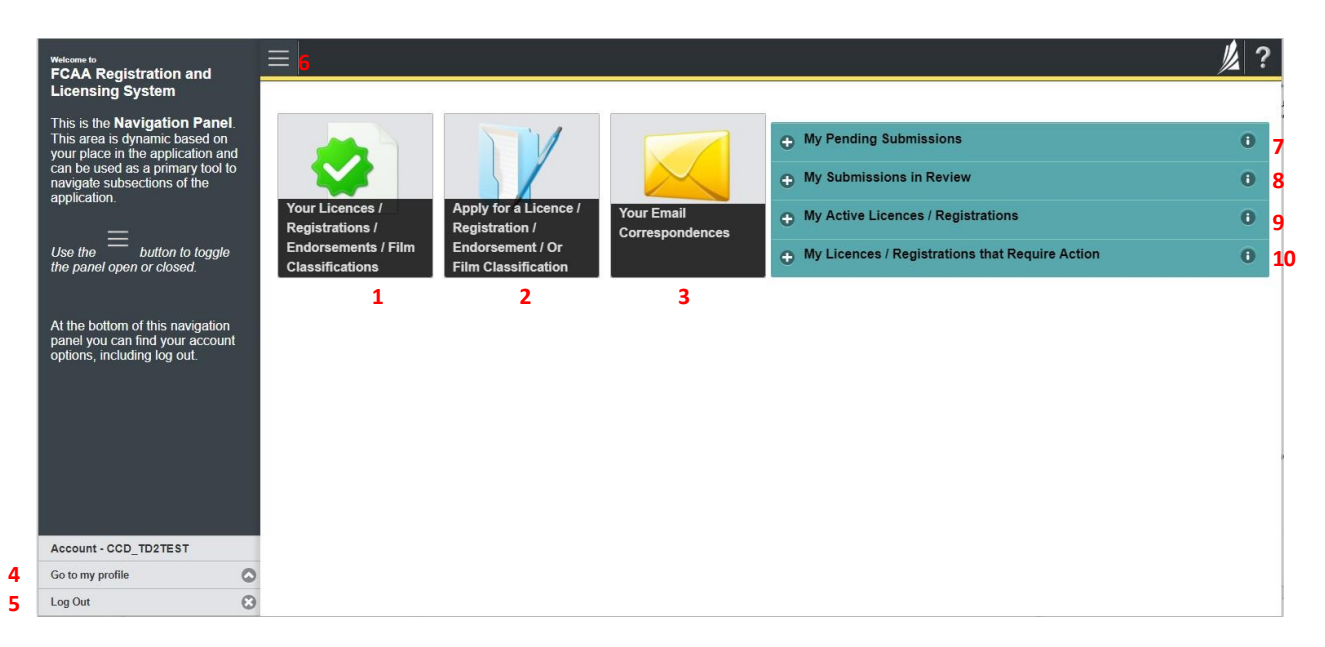

#### **Dashboard Buttons**

- 1. "Your Licences" button allows you to view all active licences currently associated with your user account. By clicking any item in this list, you will be taken to the licence page where you can view/print your licence and review other important details.
- 2. "Apply for a Licence" button allows you to start the application process for a new licence.
- 3. "Your Email Correspondences" button allows you to view correspondence documents.

#### **Navigation Panel**

- 4. "Go to my Profile" allows you to view your RLS account information.
- 5. "Log Out" allows you to log out of RLS.
- 6. To hide or show the navigation panel on the left hand side of the screen, click the  $\equiv$

#### **Portals**

- 7. "My Pending Submissions" includes all submission that you are currently working on and have not submitted. This portal also includes submissions that have been returned to you by our office for more information.
- 8. "My Submissions in Review" portal list includes all submissions that you have successfully submitted to FCAA for review.
- 9. "My Active LIcences/Registrations" includes all active licences currently associated with your user account. By clicking any item in this list, you will be taken to the licence page where you can view/print your licence and review other important details.
- 10. "My Licences/Registrations that Require Action" portal will show you if you have any submissions due for your licence that you have not started or not completed.

## <span id="page-5-0"></span>Licensing Requirements

#### <span id="page-5-1"></span>**Compliance with Legislation**

*The Trust and Loan Corporations Act* (the "Act") and *The Trust and Loan Corporations Regulations* (the "Regulations") provides the legislative framework for the regulations of trust corporations, loan corporations and financing corporations. The Act applies to all persons carrying on business as a trust corporation, loan corporation and/or financing corporation in Saskatchewan.

Once licensed, loan brokers must comply with applicable legislation, including the reporting requirements of the Act. Loan Brokers are responsible for ensuring they are familiar with and in compliance with all legislative requirements. Among the requirements of the legislation, loan brokers are prohibited from requiring or accepting any payment from a consumer unless:

- the loan broker is registered;
- the loan broker provides the consumer with the written disclosure required by the legislation; and
- the consumer has actually received the proceeds of the loan.

Every arrangement or agreement that does not meet these three criteria is void. Loan brokers must ensure any bond required by the Superintendent is maintained. Loan brokers must remit evidence that they are maintaining the required bond (i.e. evidence that they have "renewed" the bond).

If you are unsure of your specific legislative requirements or need additional help or guidance, please contact our office (see the "Contact Us" in this guide) or review the guidance available on our webpage.

#### <span id="page-5-2"></span>**Required Licensing**

A loan broker is a person (individual, corporation or partnership) that provides services or products to a consumer in obtaining a loan from another person. Services include referring a consumer to a lender, referring a lender to a consumer, or providing a lender or consumer with information about the other.

Persons involved with a loan of money made on the security of real property are not loan brokers. When real property is involved, *The Mortgage Brokerages and Mortgage Administrators Act* will apply and a licence under this legislation may also be required.

You can access a summary of the application and the supporting material requirements which are available on our webpage. If you are unsure of your specific licensing requirements or need additional help or guidance, please contact our office (see the "Contact Us" in this guide.

# <span id="page-6-0"></span>Apply for a Licence

Before you begin, please ensure you are familiar with *The Trust and Loan Corporations Act* (the "Act") and *The Trust and Loan Corporations Regulations* (the "Regulations") which outlines the requirements to carry on business as a loan broker in Saskatchewan.

All applications made through RLS are subject to review and approval by the Superintendent of Financial Institutions (the "Superintendent") and the Superintendent may require additional information regarding your application. You will be notified of the status of an application (i.e. approved, rejected or more information required) by our office.

You should have your documentation in order before you begin. If you forget or need to change some of your information, you can save your progress through the application and return to it as you need to. You can continue to make changes to your application until you submit the application to our office. If you need to make changes to a submitted application, please contact our office (see the "Contact Us" in this guide).

In order to proceed with your application, you will need to have an RLS account already. If you do not have an account, you will need to register one. If you currently have a licence and do not know your user ID or password, please review the RLS Basics Guide before proceeding.

1. To access the RLS login page, go to [https://fcaa.saskatchwan.ca](https://fcaa.saskatchwan.ca/)

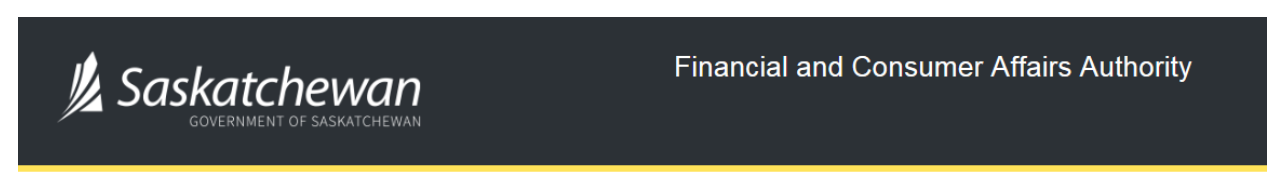

#### **FCAA Registration and Licensing System**

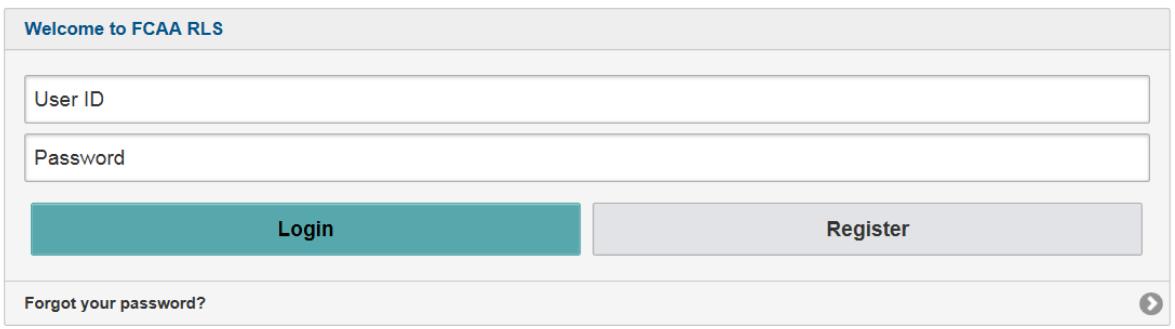

Enter your User ID and Password and click "Login". You will be brought to the RLS home screen.

2. Click on the "Apply for a New Licence" button.

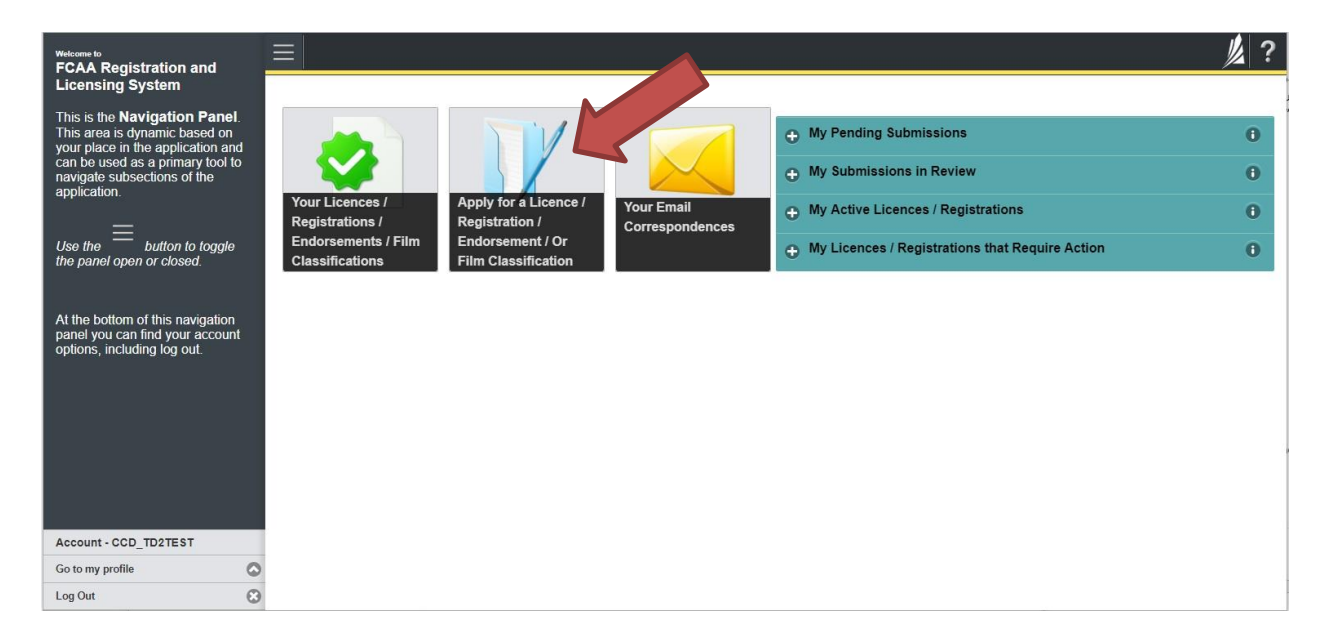

3. Select "Consumer Credit" as the Licencing Division.

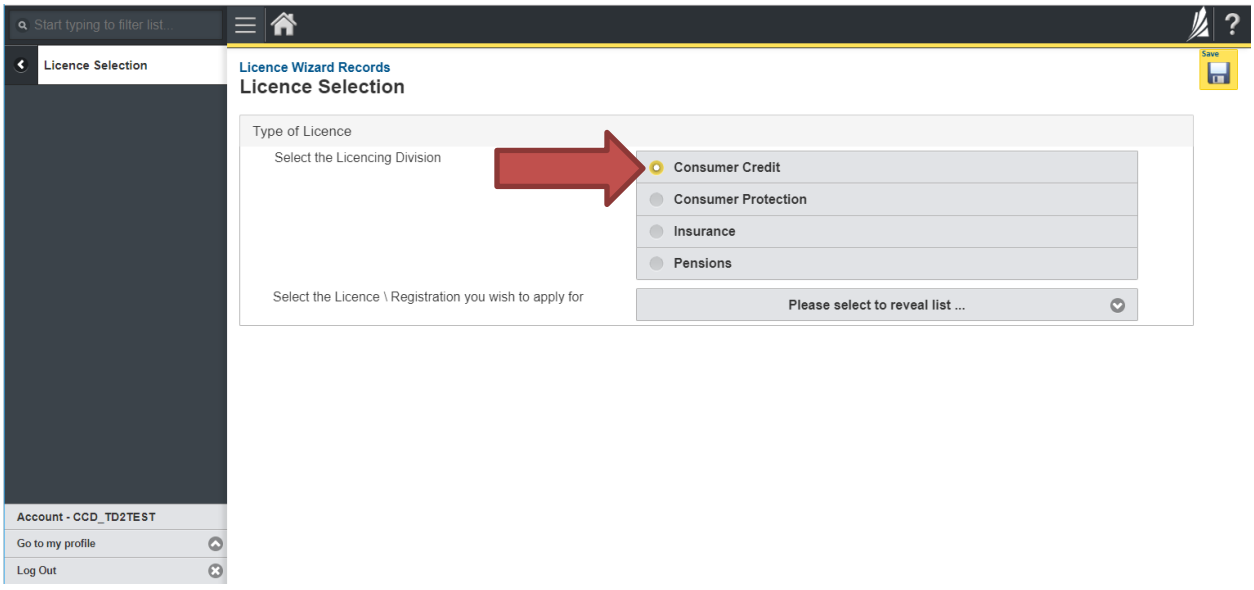

4. Select "Loan Broker" from the dropdown menu.

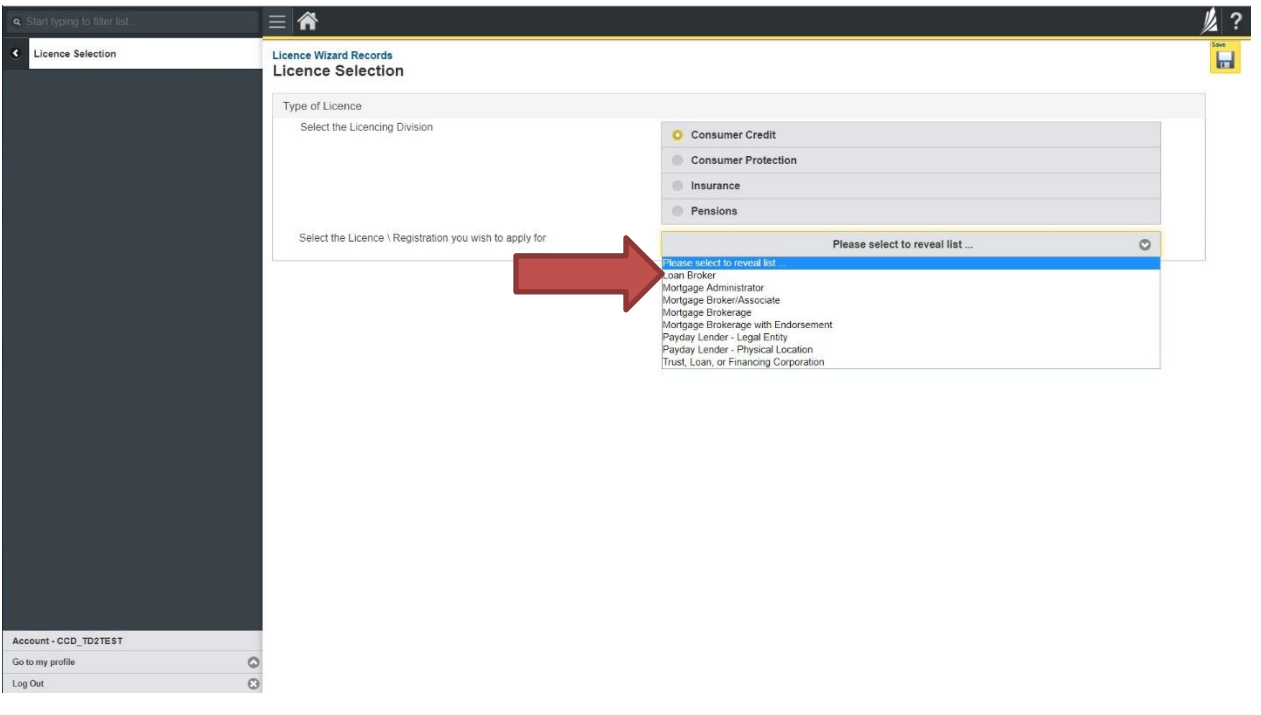

5. Carefully review the "Before You Begin" section. You can print this page from your browser if you need to reference it.

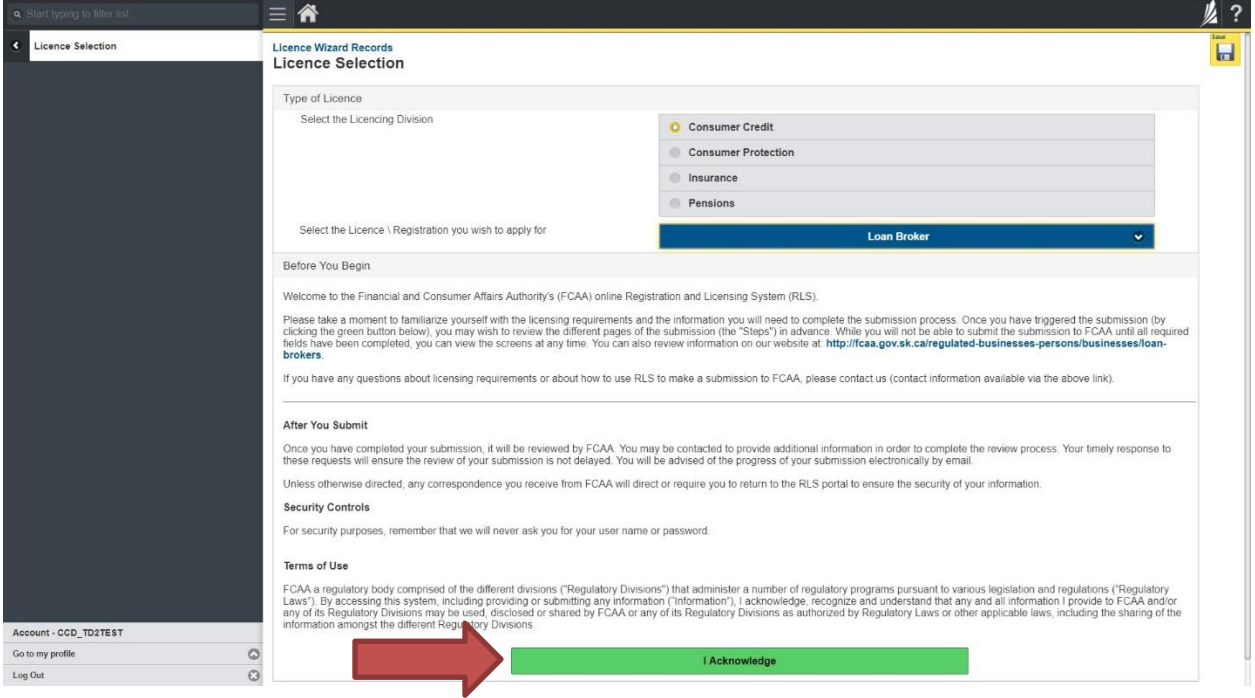

Click "I acknowledge".

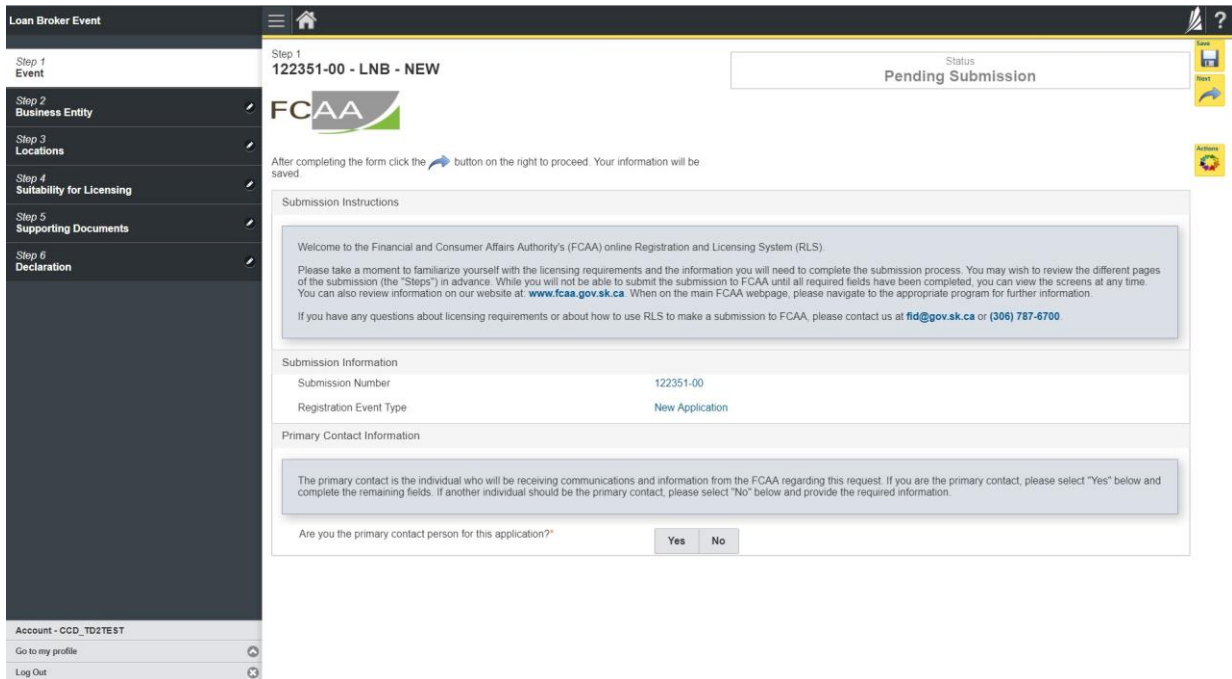

6. You will be brought to the first step of your application – "Event".

On the left side is your navigation menu where you can navigate to the different steps within the application, log out or access your RLS account.

On the right side is your tools and actions menu where you can:

- ١u • Save your filing if you need to walk away and come back to it;
- Cancel your filing if you have started an application and didn't intend to; and
- Move forward and backwards one step using the next and previous arrow buttons.

Actions

Please note that you will not be able to submit the application if a step has any blank or missed questions or required documentation uploads.

7. Confirm that you are the primary contact. If you are not the primary contact, click "No" and provide the contact information for the primary contact.

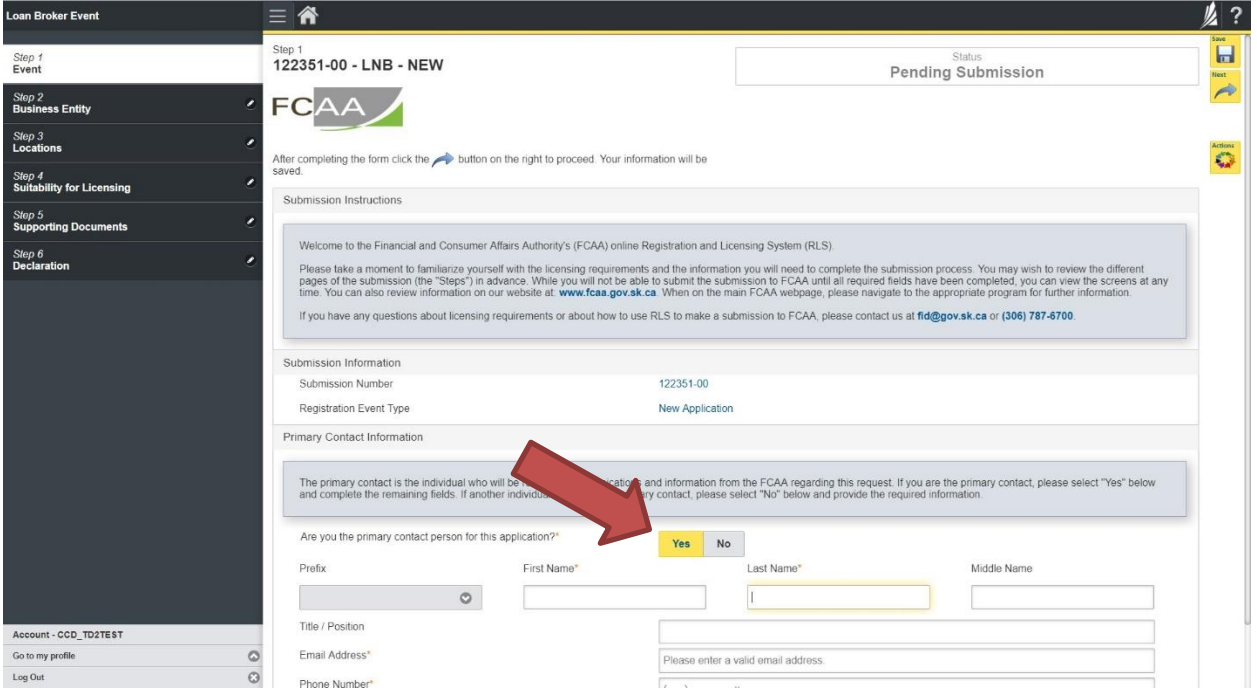

The individual listed as the primary contact for the application will receive emails and may be contacted by our office regarding the application and/or licence.

Once the primary contact information has been completed, click on the next arrow button on the right side of the application.

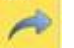

8. You will be brought to the "Business Entity" step of your application. Select the type of business entity exactly as you are registered with Information Services Corporation (ISC) Corporate Registry.

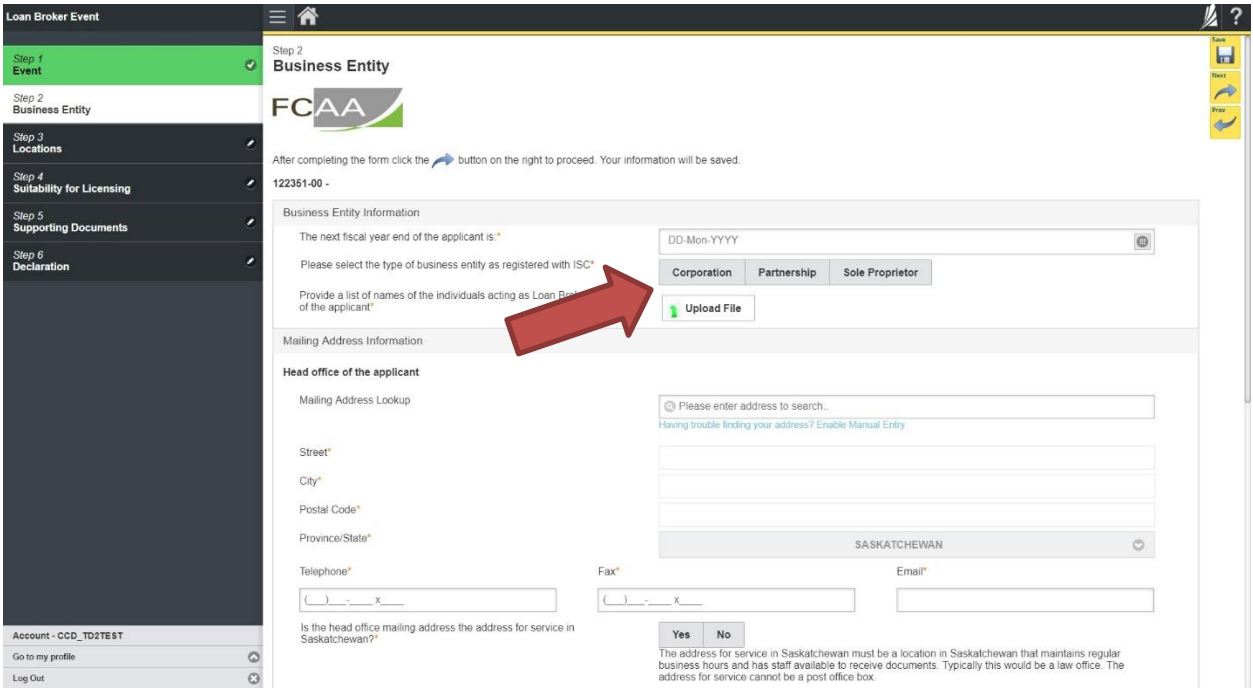

The way you have registered your business will affect the application questions you fill out.

Answer the questions accurately and completely and upload all requested supporting documentation. If you need additional help or guidance, please contact our office (see the "Contact Us" in this guide) or review the guidance available on our webpage.

Once you have completed all fields on this step of the application, click the next arrow button on the right side of the application.

9. You will be brought to the "Locations" step.

![](_page_12_Picture_69.jpeg)

Answer the questions accurately and completely and upload all requested supporting documentation. If you need additional help or guidance, please contact our office (see the "Contact Us" in this guide) or review the guidance available on our webpage.

10. On the "Suitability for Licensing" step, you will need to answer the questions and upload a criminal record check for each director or officer or employee.

![](_page_13_Picture_147.jpeg)

Criminal record checks should be dated no earlier than 3 months from the date you submit the application to us.

If a criminal record check is required, persons resident in Canada will need to obtain it from any police agency (RCMP, municipal police in any province) or a credit reporting agency registered in Saskatchewan. You can obtain a list of registered credit reporting agencies under the Consumer Protection heading at [https://fcaa.gov.sk.ca/fcaa411.](https://fcaa.gov.sk.ca/fcaa411)

Persons who are not resident in Canada can provide a CRC from a police agency, or another provider. If using another provider, applicants should contact the appropriate regulatory division at the FCAA [\(https://fcaa.gov.sk.ca/contact-us](https://fcaa.gov.sk.ca/contact-us)) to ensure that provider will be acceptable.

Once you have completed all fields on this step of the application, click the next arrow button on the right side of the application.

11. You will be brought to the "Supporting Documents" step. Answer the questions accurately and completely and upload all requested supporting documentation.

![](_page_15_Picture_133.jpeg)

If you need additional help or guidance, please contact our office (see the "Contact Us" in this guide) or review the guidance available on our webpage.

Once you have completed all fields on this step of the application, click the next arrow button on the right side of the application.

12. You will be brought to the "Declaration" step. You will need to read and complete the Statutory Declaration form. A link to the declaration form is provided on this page.

Upload the completed and signed Statutory Declaration form. Please note that the Statutory Declaration must be sworn before a commissioner for oaths, notary public or justice of the peace.

![](_page_16_Picture_118.jpeg)

Click the "I Agree" box to agree to it.

Click "Submit to FCAA".

13. The final step in the application is the "Invoice" step.

![](_page_17_Picture_249.jpeg)

An application fee and a registration fee must be submitted along with your application. The fees can be paid online (by credit card or online debit), or by cheque.

If you are paying by cheque, print and attach a copy of this invoice to the cheque payment. Cheques are to be made payable to the Minister of Finance, and mailed along with a copy of the RLS invoice to our office at:

Financial and Consumer Affairs Authority – Consumer Credit Division Suite 601, 1919 Saskatchewan Drive Regina, Saskatchewan S4P 4H2

To make an electronic payment, click the "Proceed to Payment" to complete the online payment. By clicking "Proceed to Payment" you will be transferred to an external site powered by Moneris in order to process your payment. The processing of your payment will be subject to the terms, conditions and privacy policies of the payment processor. By choosing to use make a payment using this service, you agree to pay us, through the payment processor, the listed "Charge Total". You must provide current, complete and accurate billing information. The billing address and transaction result will be collected by FCAA RLS. *Please note that no full credit card numbers will be collected by FCAA RLS.*

If you are paying by cheque, click the next arrow button on the right side of the application.

13. You will be brought back to the first page of the application.

![](_page_18_Picture_160.jpeg)

You can print a copy your completed application from your browser if you need to reference it or would like to keep a copy for your records.

Actions

On the right side of the screen, click the "Action" button and select "Print Submission".

From the licence screen, you can navigate to your RLS home screen or log out of RLS. Please refer to the RLS Basics Guide for additional information on navigating the RLS dashboard.

14. You can see if your licence is in progress or requires more information from the RLS home screen.

The "My Submissions in Review" portal list includes all submissions that you have successfully submitted to FCAA for review.

The "My Pending Submissions" includes all submission that you are currently working on and have not submitted. This portal also includes submissions that have been returned to you by our office for more information.

![](_page_19_Picture_3.jpeg)

Carefully read any emails sent to you to ensure all actions required are completed and all information we may request in RLS is provided.

You will be notified by email of the progress of your submission through the review process. If your licence is approved, you will receive a proof of completion email notice and can login to print your licence.

# <span id="page-20-0"></span>Request for More Information

All submissions made through RLS are subject to review and approval by the Superintendent of Financial Institutions (the "Superintendent"). In carrying out the review of your submission, the Superintendent may require clarification or additional information. You will be notified by email if the Superintendent is requesting more information regarding your submission.

You can also see if your licence is in progress or requires more information from the RLS home screen using the portals on the right side of the screen:

- The "My Submissions in Review" portal list includes all submissions that you have successfully submitted to FCAA for review.
- The "My Pending Submissions" includes all submission that you are currently working on and have not submitted. This portal also includes submissions that have been returned to you by our office for more information.

![](_page_20_Picture_5.jpeg)

In order to have your submission processed in a timely manner ensure that you carefully read any emails sent to you to ensure that all actions required are completed and all information we may request in RLS is provided.

Please ensure that the email address in your RLS account information is checked regularly as all communications from our office will be sent to this email address. To ensure that you receive all of your RLS account communications, please add the RLS email address [fcaarls@gov.sk.ca](mailto:fcaarls@gov.sk.ca) to your contact list.

1. A "More Information Request" email will be sent from RLS if more information is required to complete the review of your submission.

To access the RLS login page, go to [https://fcaa.saskatchwan.ca](https://fcaa.saskatchwan.ca/) or click the link to the RLS login page from the email.

![](_page_21_Picture_141.jpeg)

Enter your User ID and Password and click "Login". You will be brought to the RLS home screen.

Forgot your password?

 $\odot$ 

2. Click the link for the submission that requires more information from the "My Pending Submissions" portal on the right side of the home screen.

Please note that it may take a few seconds for the submission to load.

![](_page_22_Picture_2.jpeg)

3. You will be brought to the licence screen. Each step in the submission that requires clarification or additional information will be highlighted in yellow and instructions will be available for completing each step.

![](_page_23_Picture_167.jpeg)

The submission steps where changes or additional information are not required will be shown in green and are locked down.

You can navigate to the submission steps that require more information using the navigation panel on the left hand side of the screen by clicking on each yellow step. You can also move through the submission using the next and previous arrows on the right side of the screen.

You will only be able to make changes to the steps that are highlighted in yellow and the rest of the application is locked down. If you need to make changes to information on a submission step not requiring additional information, please contact our office (see the "Contact Us" in this guide).

4. Once you have completed all changes or provided the required supporting documents, proceed to the "Declaration" step of the submission.

Click the "I Agree" box to agree to the Statutory Declaration. You will not be required to upload a new Statutory Declaration. Once a statutory declaration has been completed and uploaded for an application, it will not need to be replaced if changes are made, unless specially requested by the FCAA.

Click "Submit to FCAA".

6. You can print a copy of your updated submission from your browser if you need to reference it or would like to keep a copy for your records.

On the right side of the licence screen click the "Action" button and select "Print Submission".

![](_page_24_Picture_184.jpeg)

### <span id="page-25-0"></span>Print a Licence

In order to print your licence, you will need to have an RLS account already. If you currently have a licence and do not know your user ID or password, please review the RLS Basics Guide before proceeding.

1. To access the RLS login page, go to [https://fcaa.saskatchwan.ca](https://fcaa.saskatchwan.ca/)

![](_page_25_Picture_3.jpeg)

#### **FCAA Registration and Licensing System**

![](_page_25_Picture_140.jpeg)

Enter your User ID and Password and click "Login". You will be brought to the RLS home screen.

2. Click on the "My Active Licences/Registrations" portal on the right hand side.

![](_page_26_Picture_121.jpeg)

3. Click the link for the Loan Broker licence.

Please note that it may take a few seconds for the licence information to load.

![](_page_26_Picture_4.jpeg)

4. You will be brought to the licence screen. Ensure that your pop-up blocker is disabled or you can permit pop-ups from this site.

![](_page_27_Picture_85.jpeg)

Click the "View Licence" button on the right hand side.

 $\mathbf{u}$  o

5. Your licence will pop-up in a new window. Ensure that you have a PDF viewer or reader installed on your computer.

![](_page_28_Picture_81.jpeg)

From the pop-up window you can print your licence.

### <span id="page-29-0"></span>Provide Information Update

Before you begin, please ensure you are familiar with *The Trust and Loan Corporations Act* (the "Act") and *The Trust and Loan Corporations Regulations* (the "Regulations") which outlines the requirements to carry on business as a trust, loan or financing corporation in Saskatchewan.

All submissions made through RLS are subject to review and approval by the Superintendent of Financial Institutions (the "Superintendent") and the Superintendent may require additional information regarding your submission. You will be notified of the status of a submission (i.e. approved, rejected or more information required) by our office.

You should have your documentation in order before you begin. If you forget or need to change some of your information, you can save your progress through the application and return to it as you need to. You can continue to make changes to your application until you submit the application to our office. If you need to make changes to a submitted application, please contact our office (see the "Contact Us" in this guide).

In order to proceed with your application, you will need to have an RLS account already. If you do not have an account, you will need to register one. If you currently have a licence and do not know your user ID or password, please review the RLS Basics Guide before proceeding.

1. A "More Information Request" email will be sent from RLS if more information is required to complete the review of your submission.

To access the RLS login page, go to [https://fcaa.saskatchwan.ca](https://fcaa.saskatchwan.ca/) or click the link to the RLS login page from the email.

![](_page_30_Picture_141.jpeg)

Enter your User ID and Password and click "Login". You will be brought to the RLS home screen.

Forgot your password?

 $\bullet$ 

2. Click on the "My Active Licences/Registrations" portal on the right hand side.

![](_page_31_Picture_103.jpeg)

3. Click on the link for the licence that you would like to update. Please note that it may take a few seconds for the licence information to load.

![](_page_31_Picture_3.jpeg)

4. You will be brought to the licence screen. Click on "Provide Information Update".

![](_page_32_Picture_74.jpeg)

5.You will be brought to the first page of the licence event.

![](_page_32_Picture_75.jpeg)

On the right side is your tools and actions menu where you can:

- Save your filing if you need to walk away and come back to it;
- Cancel your filing if you have started an application and didn't intend to;
- Move forward and backwards one step using the next and previous arrow buttons.

Actions

Next.

Please note that you will not be able to submit the application if a step has any blank or missed questions or required documentation uploads.

Click the next arrow button on the right side of the application until you reach the application step you would like to change information on.

6. Click the "Make Changes" button to unlock the application step you would like to change the information on.

![](_page_33_Picture_333.jpeg)

Change the information or documentation on the application step as you need to.

Click the next arrow button on the right side of the application, and continue to review and answer all questions on each step of the application.

7. On the "Declaration" step you will need to read the declaration and click the "I Agree" box to agree to it.

Once a statutory declaration has been completed and uploaded for an application, it will not need to be replaced if changes are made, unless specially requested by the FCAA.

![](_page_34_Picture_108.jpeg)

Click "Submit to FCAA".

8. Our office will review the filing and communicate using the email address and contact information you provided to us at the beginning of the filing.

You can see if your licence is in progress or requires more information from the RLS home screen under the "My Submissions in Review" portal. This list includes all submissions that you have successfully submitted to FCAA for review.

![](_page_35_Picture_2.jpeg)

Carefully read any emails sent to you to ensure all actions required are completed and all information we may request in RLS is provided.

You will be notified by email of the progress of your submission through the review process. If your licence is approved, you will receive a proof of completion email notice and can login to print your licence.

#### <span id="page-36-0"></span>Submit an Annual Return

Before you begin, please ensure you are familiar with *The Trust and Loan Corporations Act* (the "Act") and *The Trust and Loan Corporations Regulations* (the "Regulations") which outlines the requirements to carry on business as a loan broker in Saskatchewan.

Once licensed, loan brokers must comply with applicable legislation, including the reporting requirements of the Act. You are able to start your annual return submission in RLS one month prior to the due date.

All submissions made through RLS are subject to review and approval by the Superintendent of Financial Institutions (the "Superintendent") and the Superintendent may require additional information regarding your submission. You will be notified of the status of a submission (i.e. approved, rejected or more information required) by our office.

You should have your documentation in order before you begin. If you forget or need to change some of your information, you can save your progress through the application and return to it as you need to. You can continue to make changes to your application until you submit the application to our office. If you need to make changes to a submitted application, please contact our office (see the "Contact Us" in this guide).

In order to proceed with your application, you will need to have an RLS account already. If you do not have an account, you will need to register one. If you currently have a licence and do not know your user ID or password, please review the RLS Basics Guide before proceeding.

1. To access the RLS login page, go to [https://fcaa.saskatchwan.ca](https://fcaa.saskatchwan.ca/)

![](_page_37_Picture_1.jpeg)

#### **FCAA Registration and Licensing System**

![](_page_37_Picture_170.jpeg)

Enter your User ID and Password and click "Login". You will be brought to the RLS home screen.

2. Click on the "My Licences/Registrations that Require Action" portal.

Click on the link for the licence that you would like to make a submission for. Please note that it may take a few seconds for the licence screen to load.

![](_page_37_Picture_7.jpeg)

3. You will be brought to the licence screen. Click on the "Start Annual Return" button.

![](_page_38_Picture_87.jpeg)

4. You will be brought to the first step of your annual return application – "Event".

![](_page_38_Picture_88.jpeg)

On the right side is your tools and actions menu where you can:

- Save your filing if you need to walk away and come back to it;
- Cancel your filing if you have started an application and didn't intend to; and
- Move forward and backwards one step using the next and previous arrow buttons.

Actions

Next.

Please note that you will not be able to submit the application if a step has any blank or missed questions or required documentation uploads.

5. Confirm that you are the primary contact. If you are not the primary contact, click "No" and provide the contact information for the primary contact.

![](_page_39_Picture_304.jpeg)

The individual listed as the primary contact for the annual return submission will receive emails and may be contacted by our office regarding the filing and/or licence.

Click on the next arrow button on the right side of the annual return submission.

6. Review and complete all of the information and documentation on each step of the annual return application. If nothing has changed, click the next arrow button to move to the next step of the application.

Review each step and make sure you have answered all of the questions accurately and completely and uploaded all supporting documentation required.

7. On the "Declaration" step you will need to read the declaration and click the "I Agree" box to agree to it.

Once a statutory declaration has been completed and uploaded for an application, it will not need to be replaced if changes are made, unless specially requested by the FCAA.

![](_page_40_Picture_187.jpeg)

Click "Submit to FCAA".

8. You will be brought to the "Invoice" step.

![](_page_41_Picture_238.jpeg)

An annual registration fee must be submitted along with your submission. The fee can be paid online (by credit card or online debit), or by cheque.

If you are paying by cheque, print and attach a copy of this invoice to the cheque payment. Cheques are to be made payable to the Minister of Finance, and mailed along with a copy of the RLS invoice to our office at:

Financial and Consumer Affairs Authority – Consumer Credit Division Suite 601, 1919 Saskatchewan Drive Regina, Saskatchewan S4P 4H2

To make an electronic payment, click the "Proceed to Payment" to complete the online payment. By clicking "Proceed to Payment" you will be transferred to an external site powered by Moneris in order to process your payment. The processing of your payment will be subject to the terms, conditions and privacy policies of the payment processor. By choosing to use make a payment using this service, you agree to pay us, through the payment processor, the listed "Charge Total". You must provide current, complete and accurate billing information. The billing address and transaction result will be collected by FCAA RLS. *Please note that no full credit card numbers will be collected by FCAA RLS.*

If you are paying by cheque, click the next arrow button on the right side of the application.

9. Our office will review the annual submission and communicate using the email address and contact information you provided us at the beginning of the submission.

You can see if your annual return submission is in progress or requires more information from the RLS home screen under the "My Submissions in Review" portal. This list includes all submissions that you have successfully submitted to FCAA for review.

![](_page_42_Picture_2.jpeg)

Carefully read any emails sent to you to ensure all actions required are completed and all information we may request in RLS is provided.

You will be notified by email of the progress of your submission through the review process. If your annual return submission is approved, you will receive an approval completion email notice and can login to print your licence.

#### <span id="page-43-0"></span>Surrender a Licence

Before you begin, please ensure you are familiar with *The Trust and Loan Corporations Act* (the "Act") and *The Trust and Loan Corporations Regulations* (the "Regulations") which outlines the requirements to carry on business as a trust, loan or financing corporation in Saskatchewan.

All submissions made through RLS are subject to review and approval by the Superintendent of Financial Institutions (the "Superintendent") and the Superintendent may require additional information regarding your submission. You will be notified of the status of a submission (i.e. approved, rejected or more information required) by our office.

You should have your documentation in order before you begin. If you forget or need to change some of your information, you can save your progress through the application and return to it as you need to. You can continue to make changes to your application until you submit the application to our office. If you need to make changes to a submitted application, please contact our office (see the "Contact Us" in this guide).

In order to proceed with your application, you will need to have an RLS account already. If you do not have an account, you will need to register one. If you currently have a licence and do not know your user ID or password, please review the RLS Basics Guide before proceeding.

1. To access the RLS login page, go to [https://fcaa.saskatchwan.ca](https://fcaa.saskatchwan.ca/)

![](_page_43_Picture_6.jpeg)

#### **FCAA Registration and Licensing System**

![](_page_43_Figure_8.jpeg)

Enter your User ID and Password and click "Login". You will be brought to the RLS home screen.

2. Click on the "My Active Licences/Registrations" portal.

![](_page_44_Picture_115.jpeg)

Click on the link for the licence that you would like to make a submission for. Please note that it may take a few seconds for the licence screen to load.

3. You will be brought to the licence screen. Click on the "Surrender Licence" button.

![](_page_44_Picture_116.jpeg)

4. You will be brought to the "Termination" screen. Answer the questions accurately and completely and upload all requested supporting documentation.

![](_page_45_Picture_105.jpeg)

Click "Submit Licence Surrender Request".

5. All submissions made through RLS are subject to review and approval by the Superintendent who may require additional information regarding your submission. You will be notified of the status of a submission (i.e. approved, rejected or more information required) by our office.

## <span id="page-46-0"></span>Contact Us

#### **General Information**

Consumer Credit Division Financial and Consumer Affairs Authority Suite 601, 1919 Saskatchewan Drive Regina, SK S4P 4H2

Phone: (306) 787-6700 Fax: (306) 787-9006 Email: [fid@gov.sk.ca](mailto:fid@gov.sk.ca)